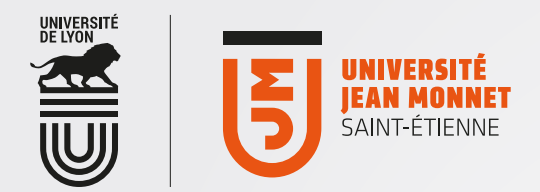

## [ OFFICE365 [

Accès via un smartphone : exemple de configuration manuelle avec windows phone

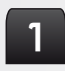

Dans les paramètres de windows phone, sélectionnez l'item "e-mail+comptes".

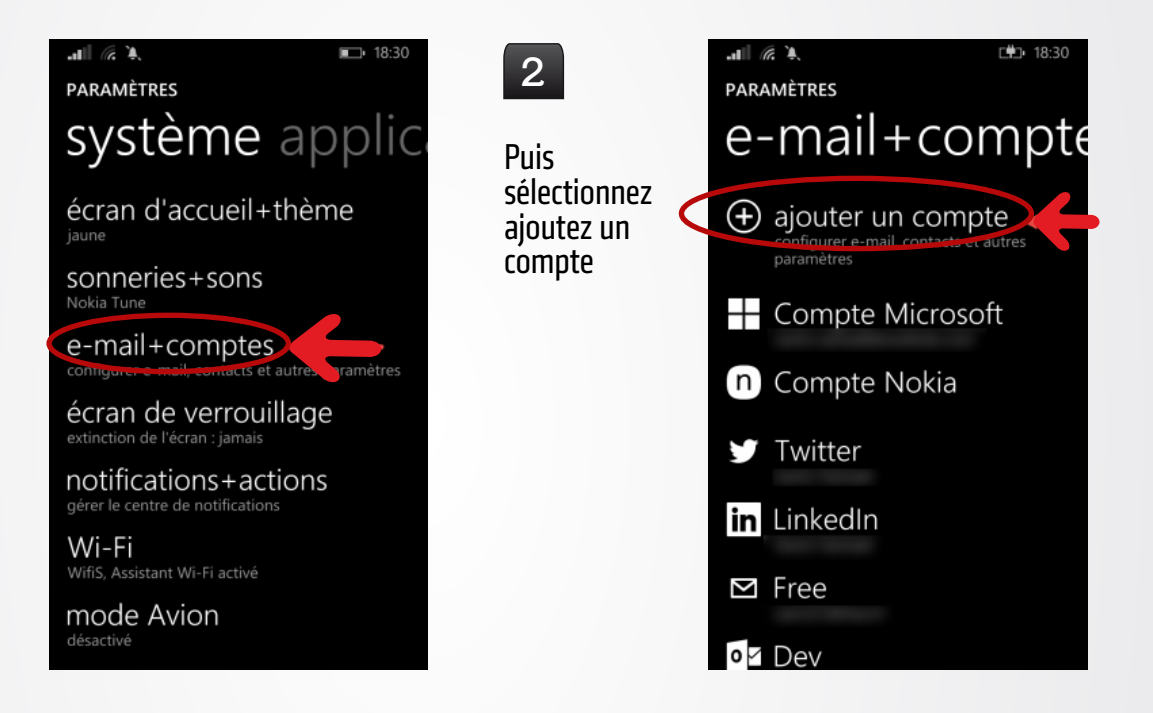

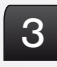

Choisissez ensuite l'outil Exchange et entrez vos identifiants habituels (pour accéder aux outils numériques de l'UJM).

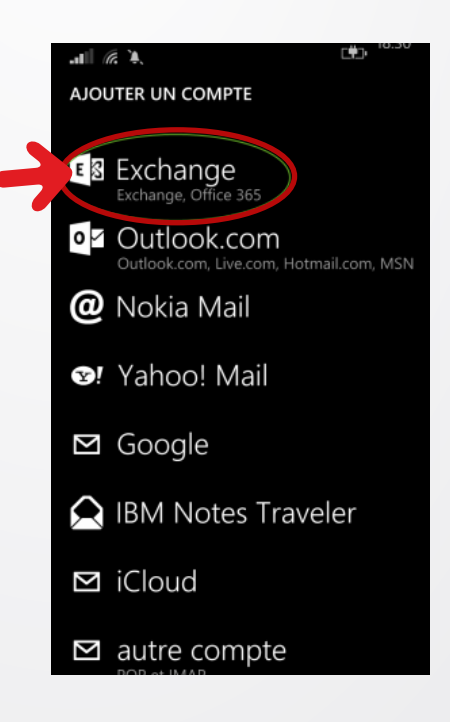

3

Entrez votre adresse de messagerie étudiant(e) et votre mot de passe ujm.

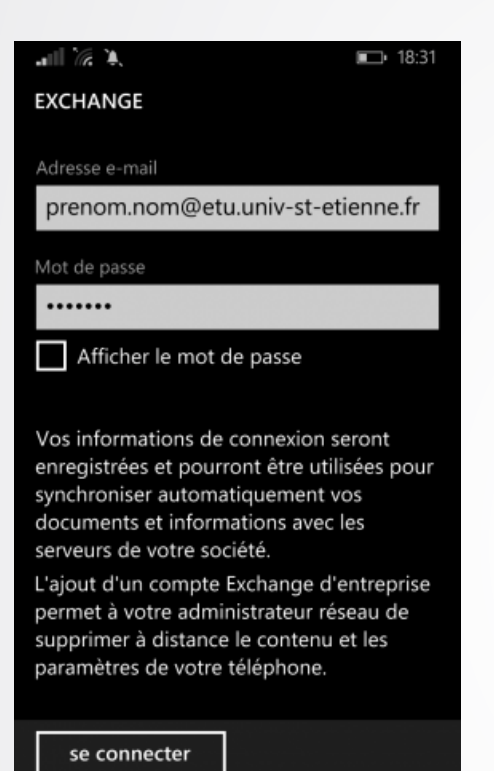

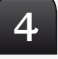

Le nom d'utilisateur est composé de votre identifiant UJM auquel on ajoute l'expression : @etu.univ-st-etienne.fr.

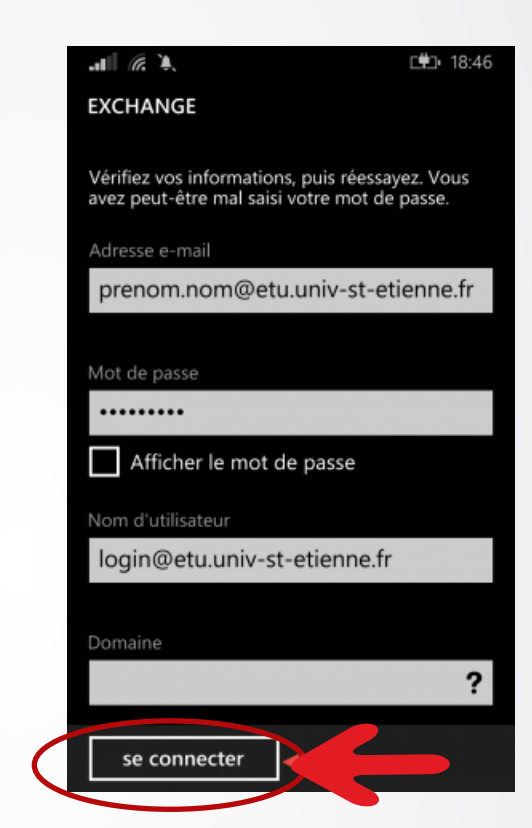

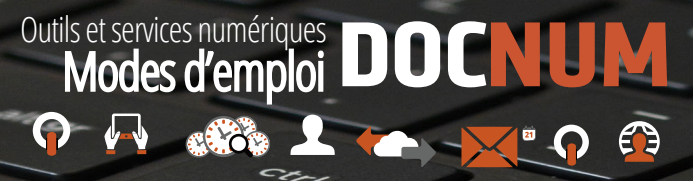

目